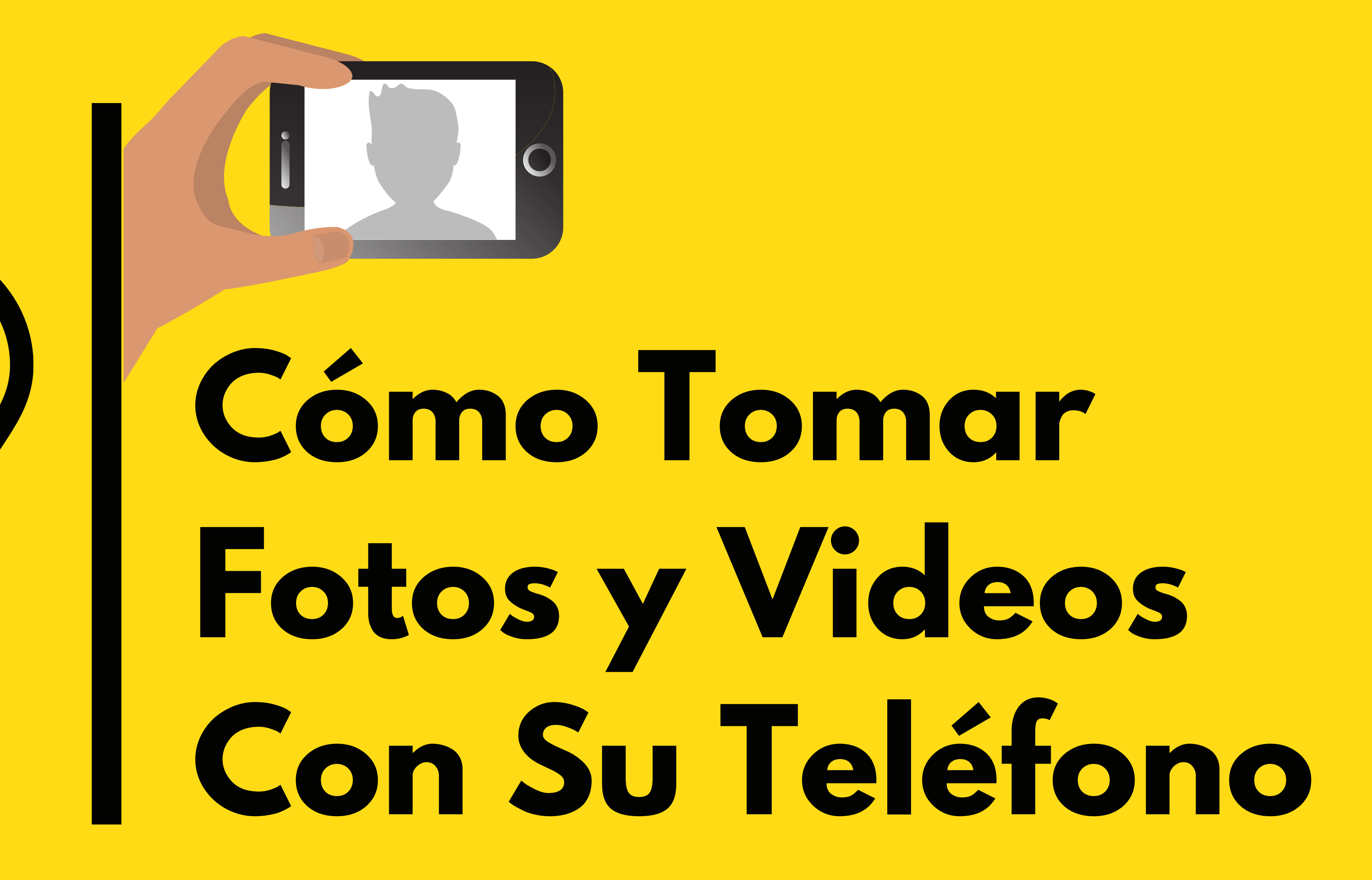

# **ACCESO RÁPIDO A LA APLICACIÓN DE CÁMARA**

Es esencial tener un acceso rápido a la cámara al capturar momentos importantes. Muchos teléfonos ahora tienen la opción de abrir la aplicación de la cámara sin tener que abrir la pantalla de inicio.

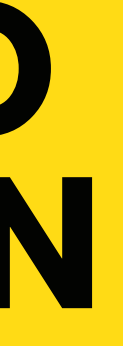

### IPHONE

1. EN IPHONES, PUEDE MANTENER PRESIONADO EL ÍCONO DE LA CÁMARA EN LA ESQUINA INFERIOR DERECHA DE LA PANTALLA PARA ABRIR LA CAMARA.

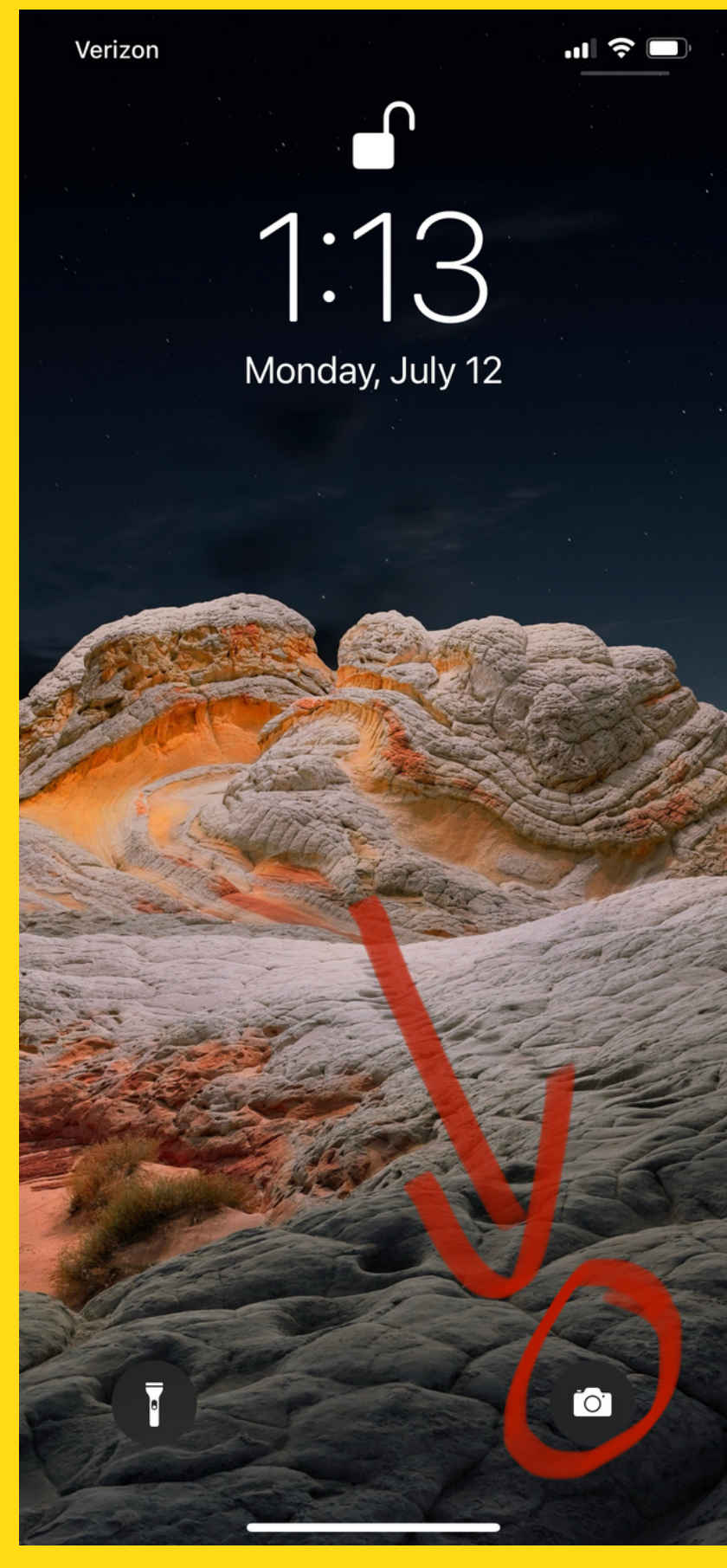

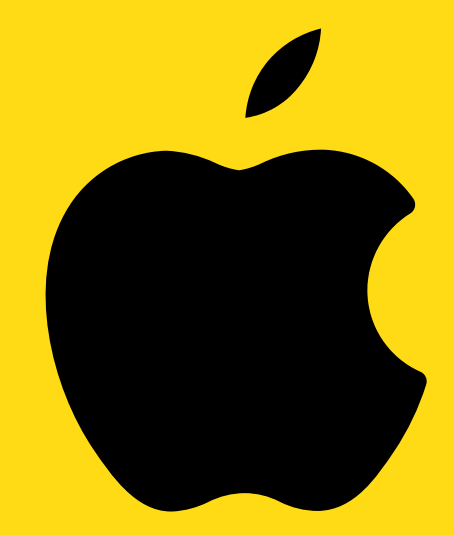

### ANDROID

1. LOS TELÉFONOS ANDROID TIENEN DIFERENTES OPCIONES PORQUE SON FABRICADOS POR DIFERENTES EMPRESAS (ESTE VA A SER UN TEMA COMÚN CON LOS EJEMPLOS).

2. POR EJEMPLO, ALGUNOS TIENEN UNA OPCIÓN SIMILAR AL IPHONE CON UN ICONO DE CÁMARA EN LA PARTE INFERIOR DERECHA. OTROS TIENEN LA OPCIÓN DE PRESIONAR DOS VECES EL BOTÓN DE INICIO.

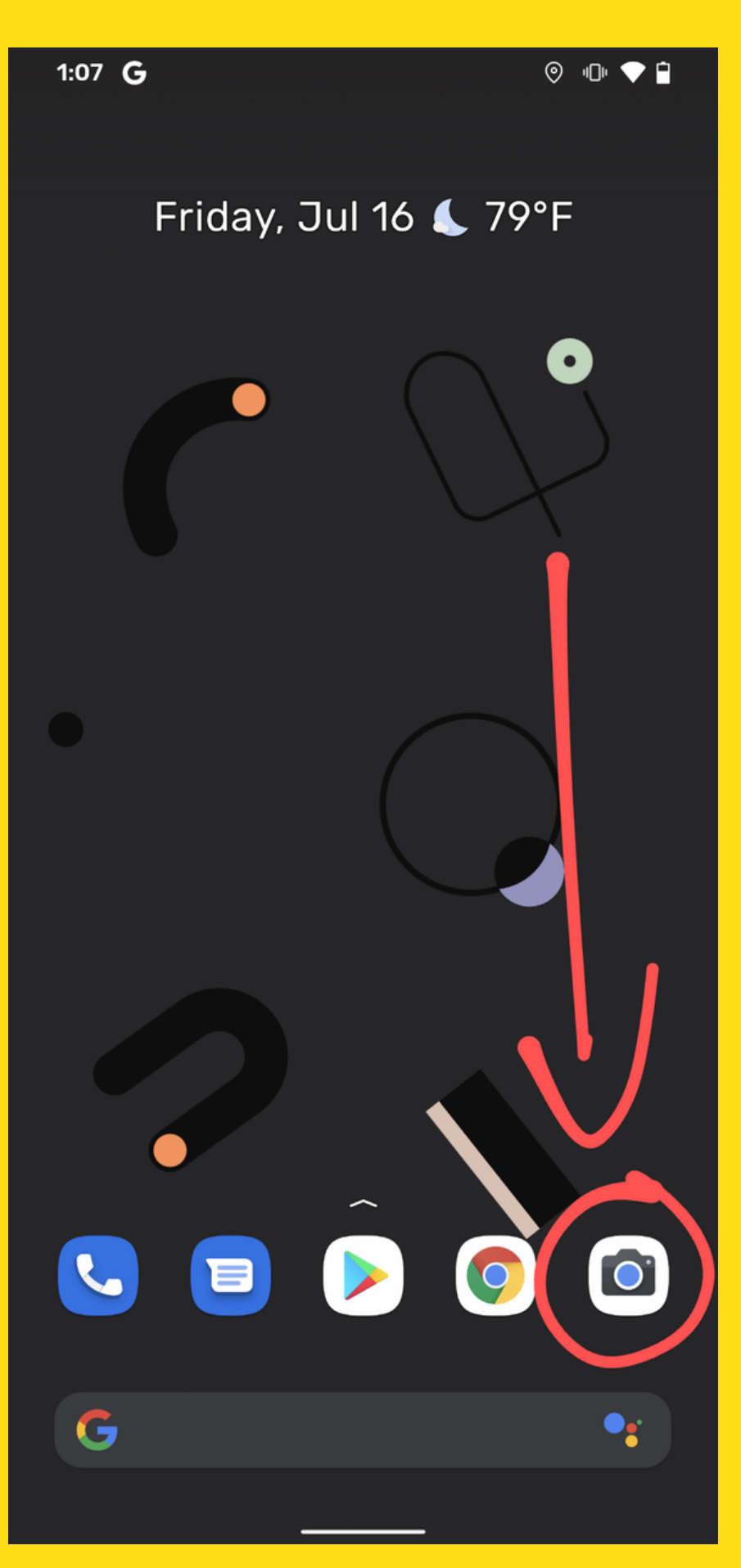

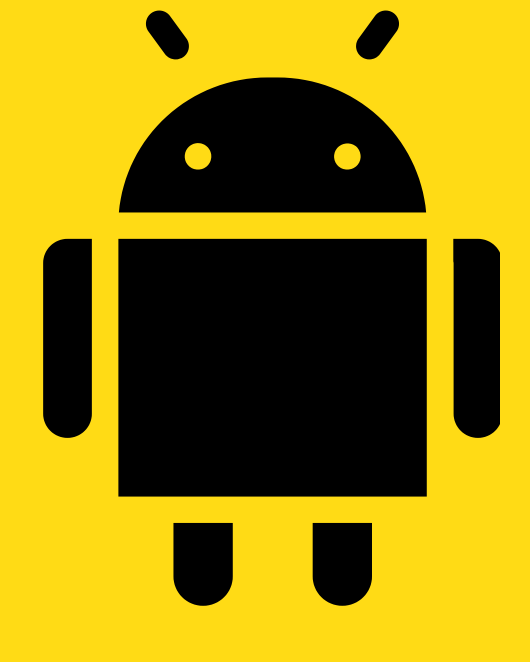

### ANDROID

## **DENTRO DE LA APLICACIÓN DE LA CÁMARA**

Ahora vamos a explorar el menú y cómo establecer la configuración para tomar fotos y videos

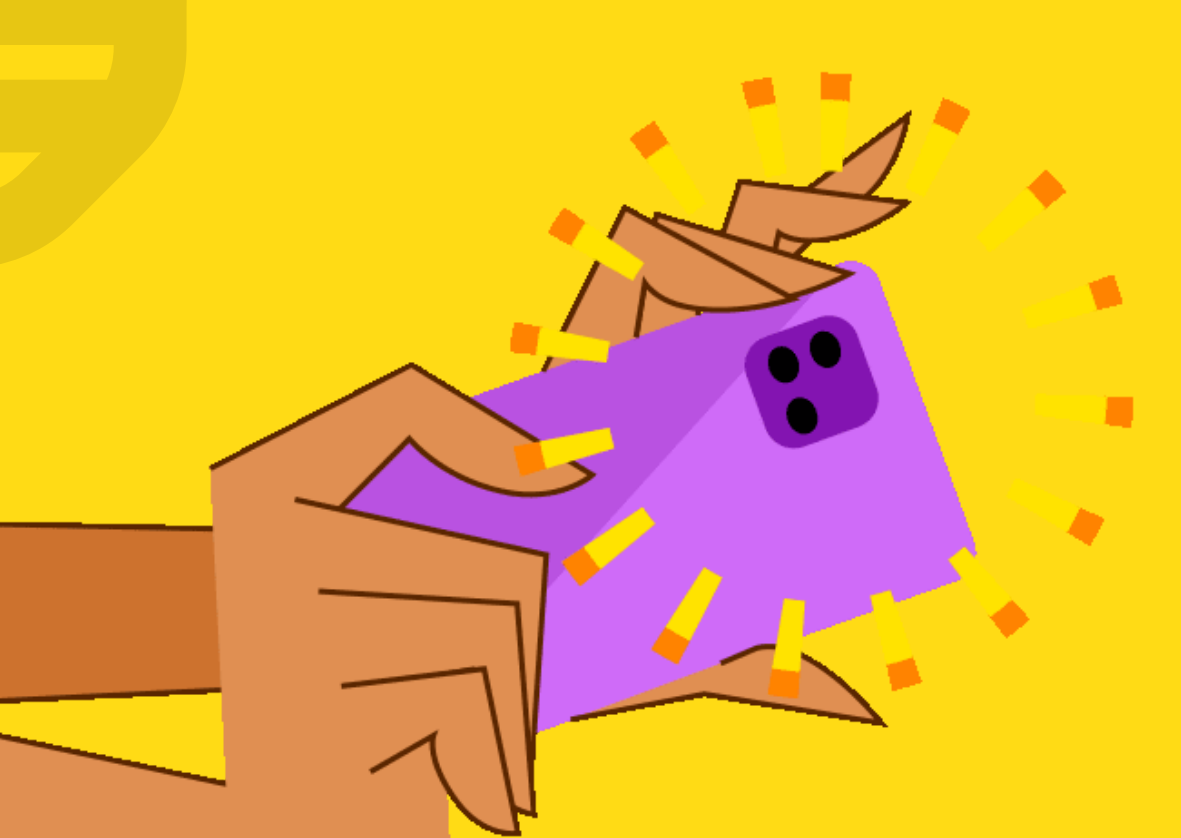

### **VIDEO**

1. ASEGÚRESE DE ESTAR EN EL MENÚ "VIDEO".

#### SI YA ESTA EN ESE MENÚ, LA PALABRA "VIDEO" RESALTARÁ EN AMARILLO O GRIS.

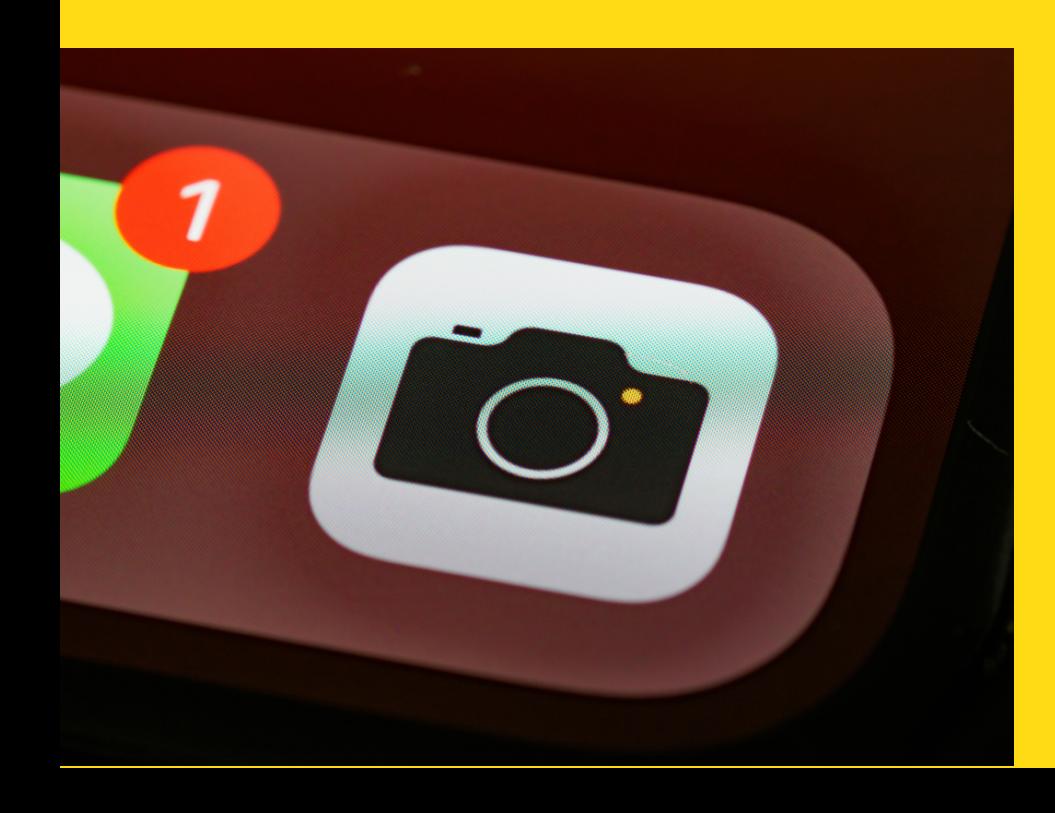

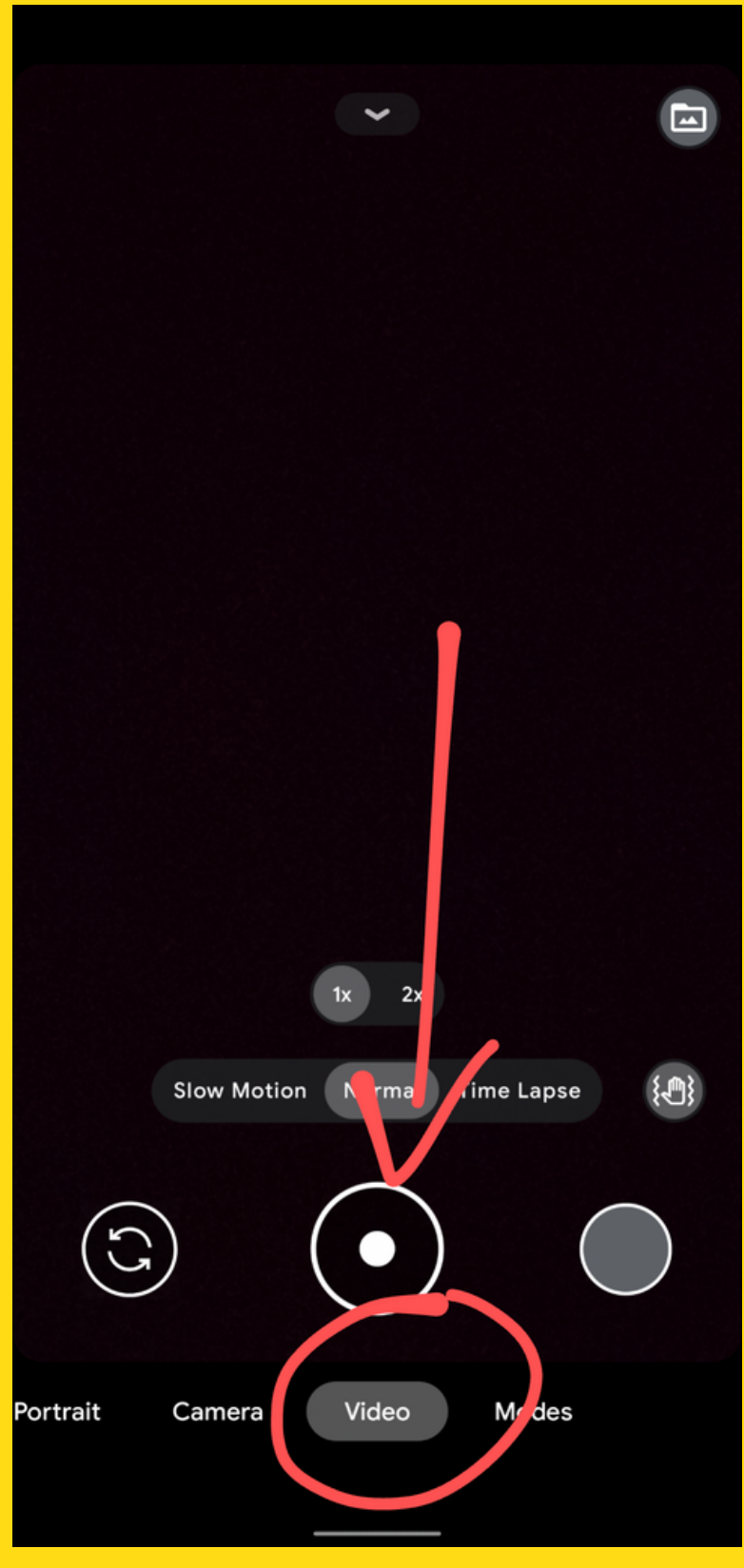

**ANDROID** 

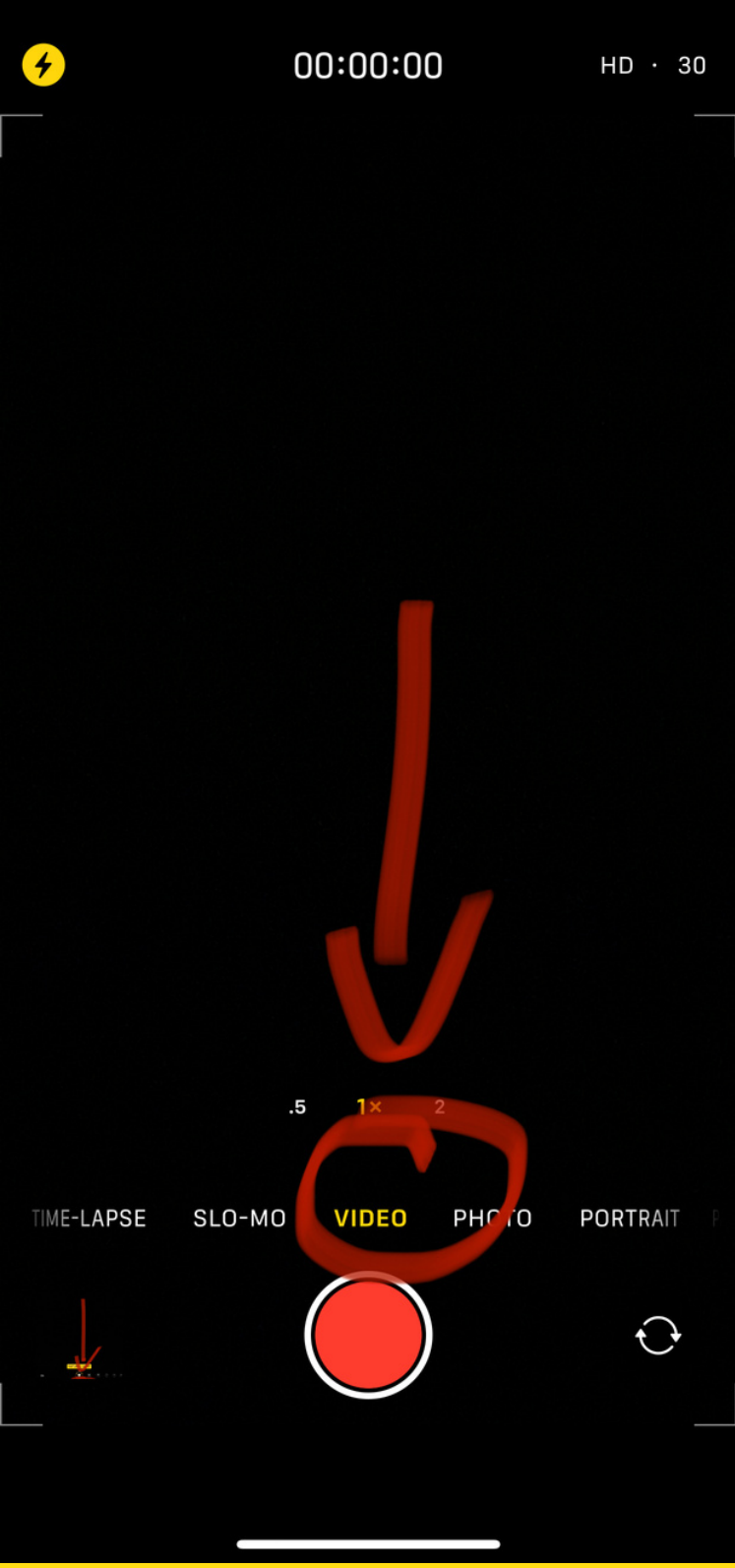

### VIDEO

ASEGÚRESE DE QUE SU VIDEO SE 1. ESTÉ TOMANDO EN "HD" A "30" FRAMES. PUEDES VER Y CAMBIAR ESTA INFORMACIÓN EN LA PARTE SUPERIOR DERECHA.

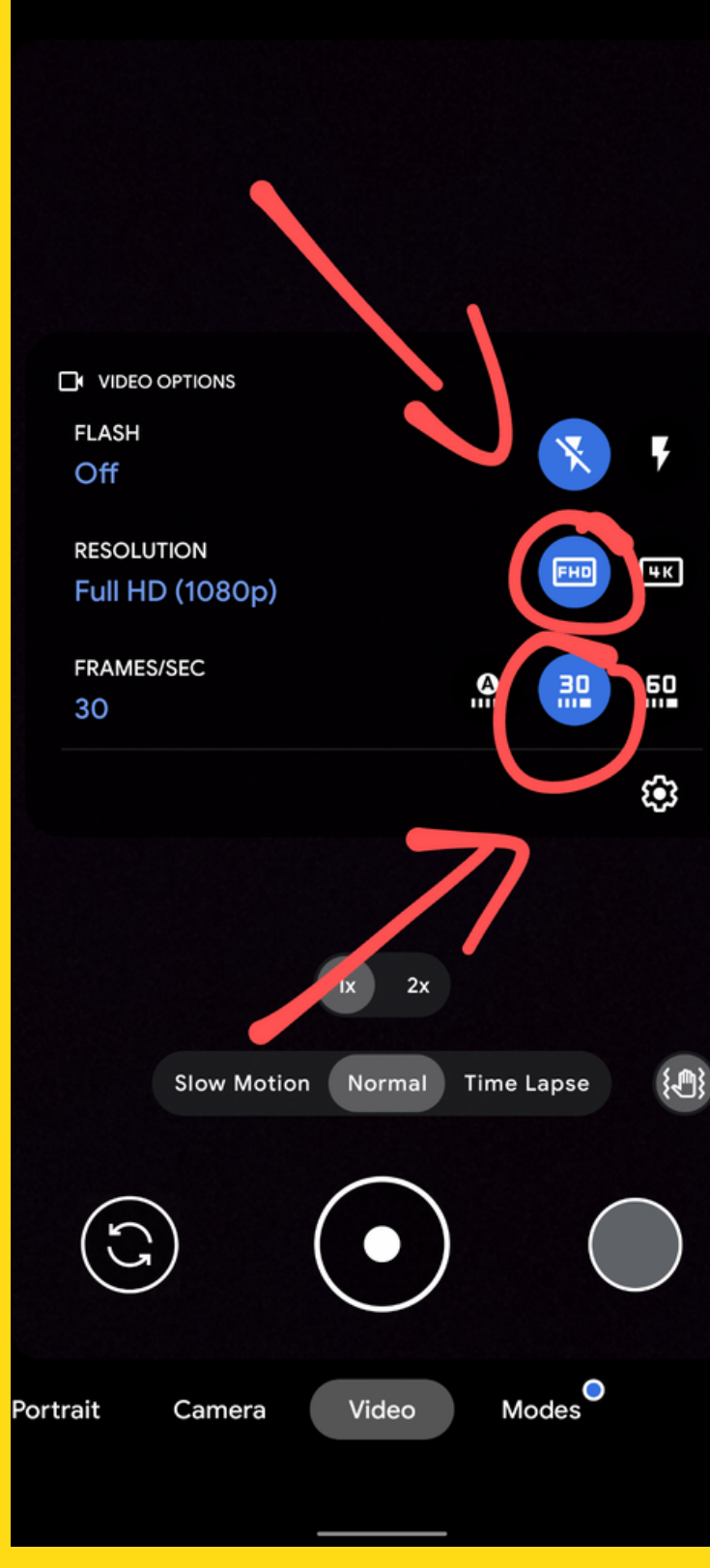

#### ANDROID IPHONE

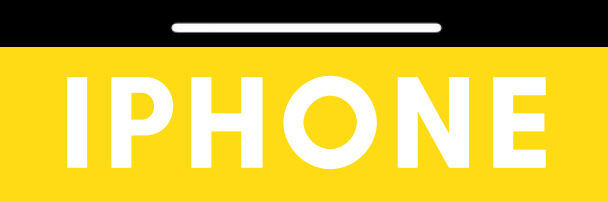

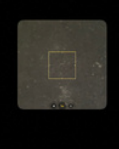

IME-LAPSE

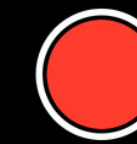

SLO-MO

 $.5$  1 $\times$  2

VIDEO

 $00:00:00$ 

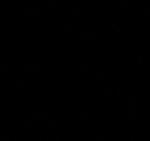

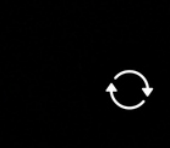

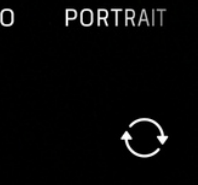

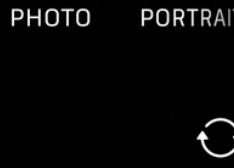

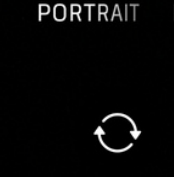

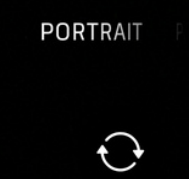

### **FOTOS**

1. ASEGÚRESE DE ESTAR EN EL MENÚ "RETRATO".

SI YA ESTÁ EN EL MENÚ, LA PALABRA "RETRATO" RESALTARÁ EN AMARILLO O GRIS.

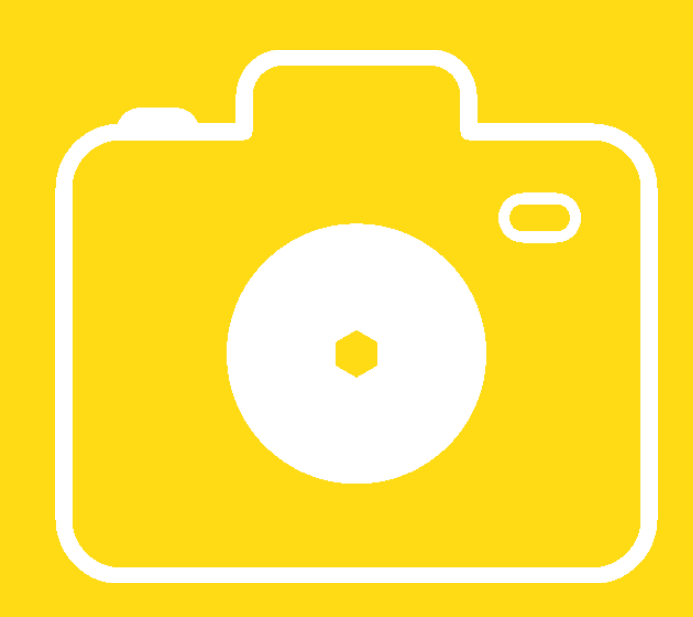

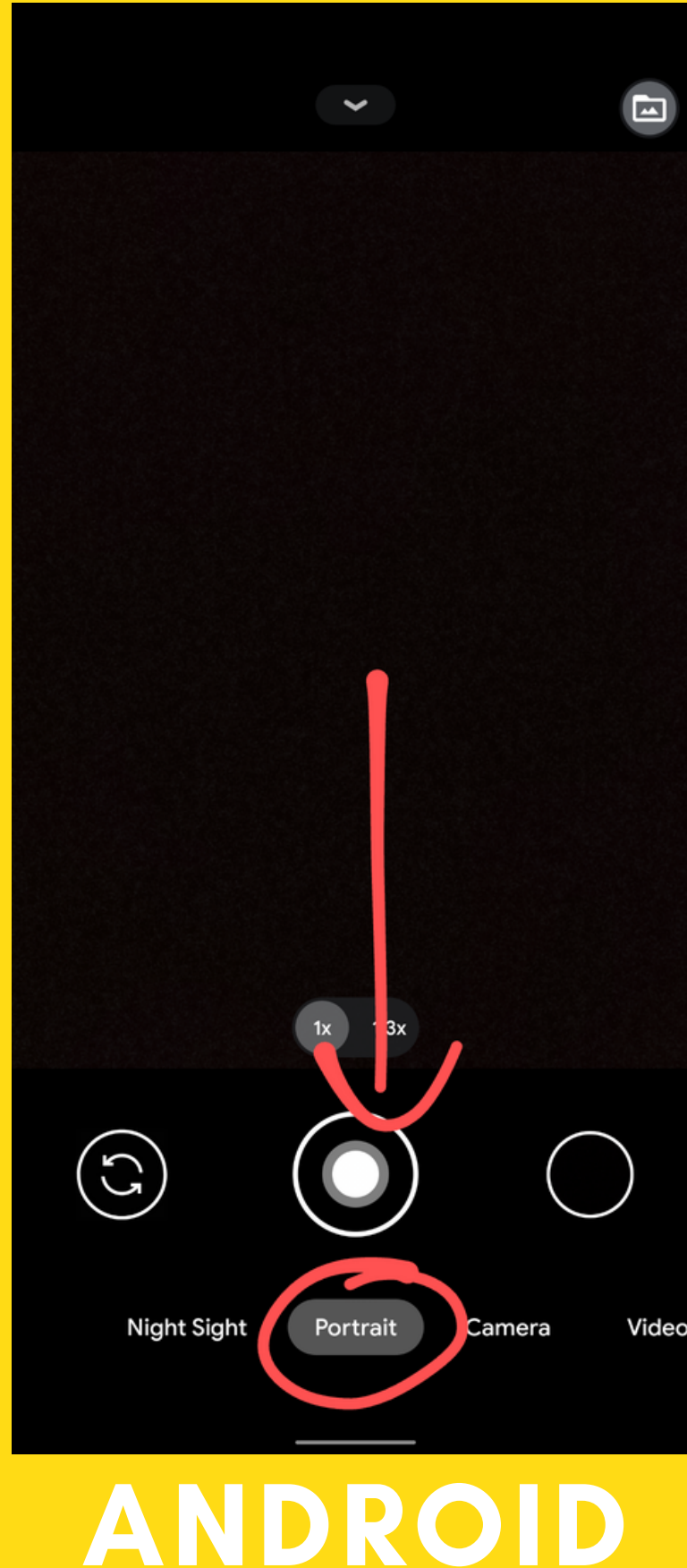

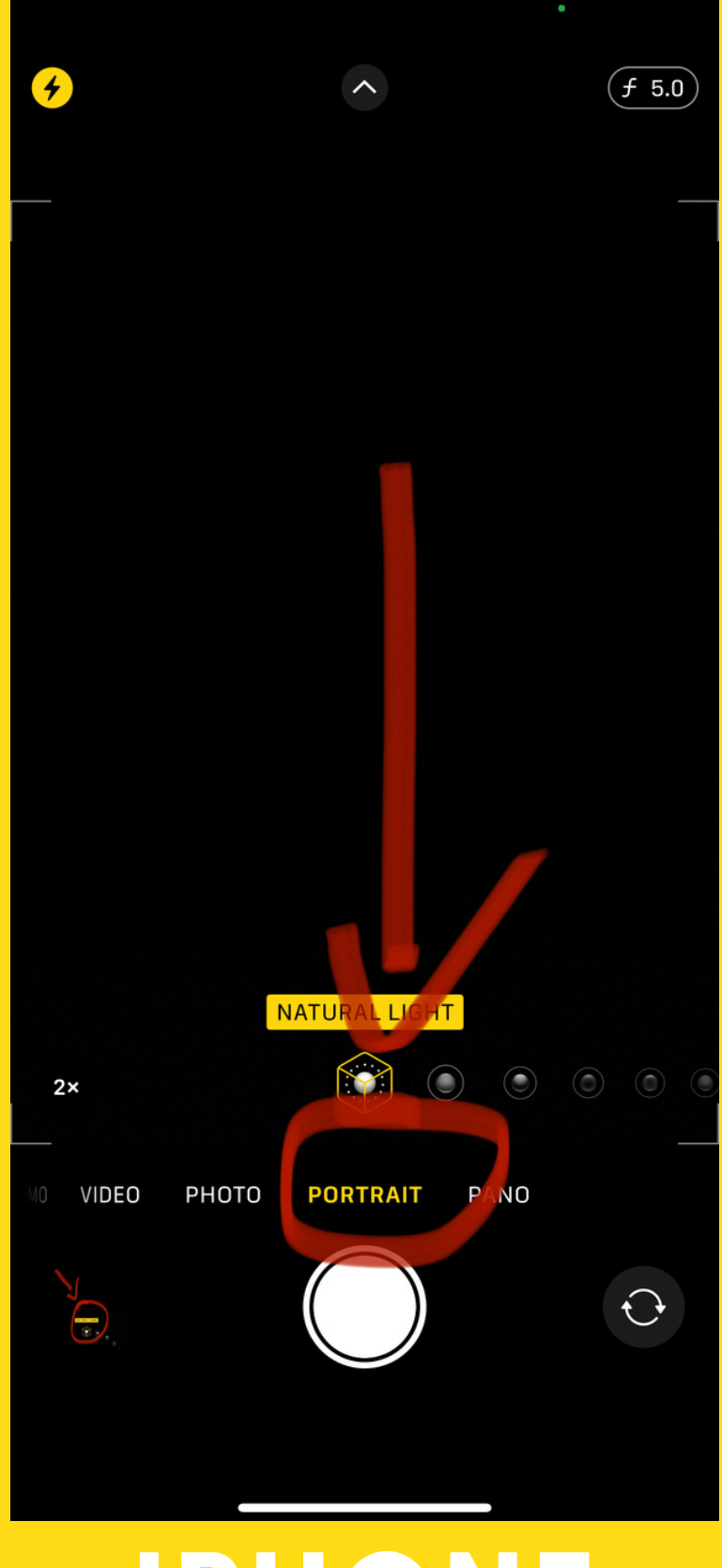

### **FOTOS**

1. IPHONE - HAY QUE ASEGURARSE QUE SUS FOTOS ESTÉN USANDO LA CONFIGURACIÓN "LUZ NATURAL" Y EL NÚMERO DE PARADA F "5.0"

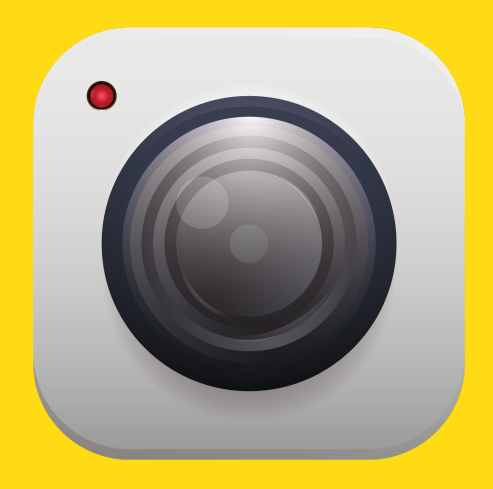

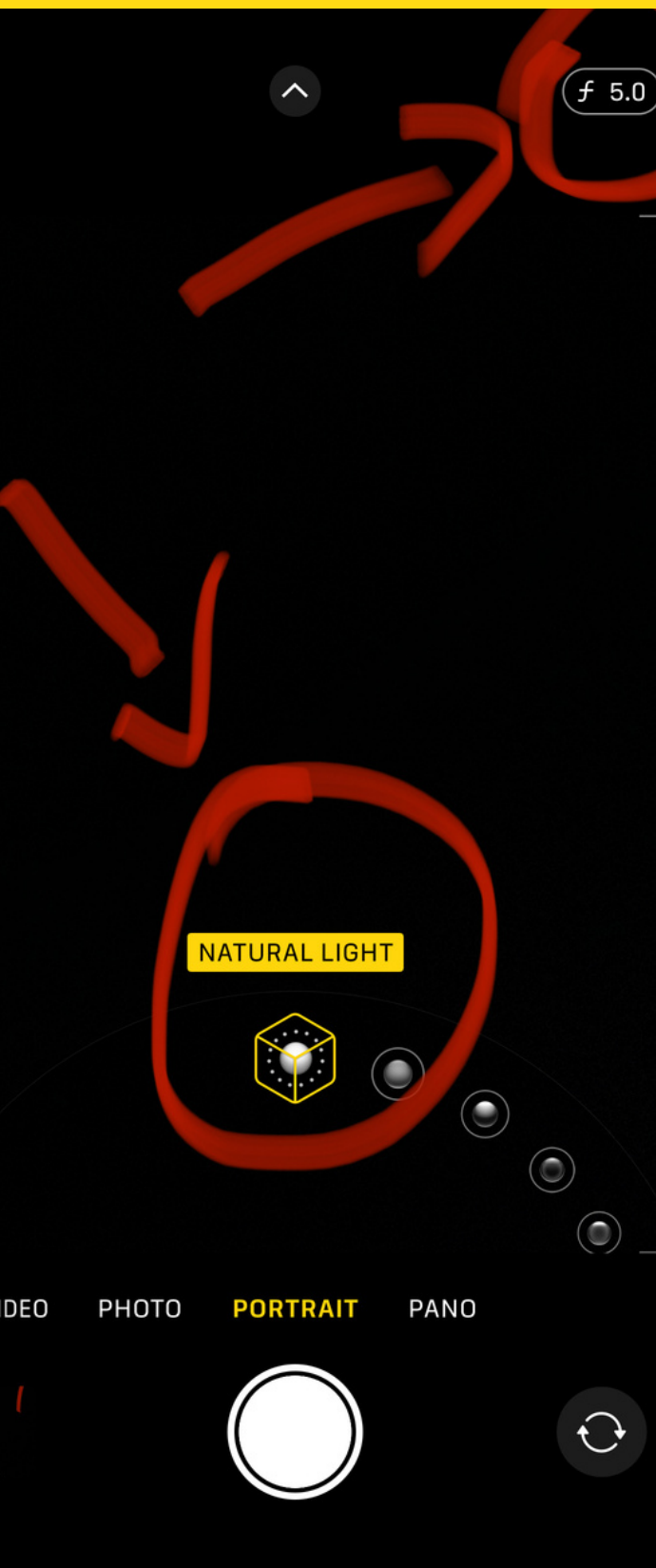

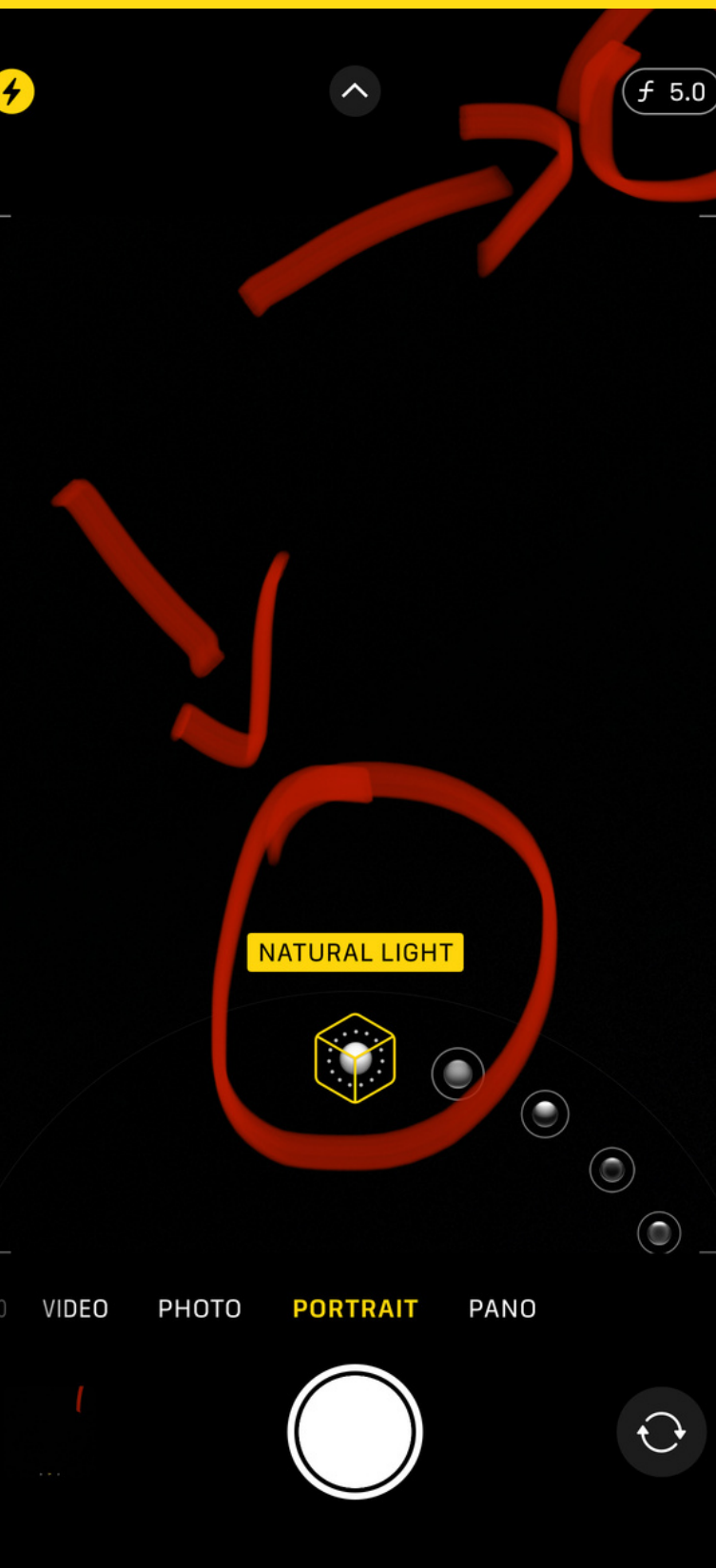

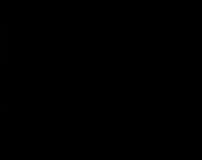